## Cut Out Background (COB) Instructions

## Open the Subject:

- 1. Select the subject with the OUICK SELECTION TOOL
- 2. Select the QUICK MASK to perfect the selection
- 3. Go to SELECT>SELECT AND MASK
- 4. Check the Smart Radius
- 5. Slide the Radius triangle in between 1 and 2  $px$
- 6. Slide the Smooth triangle between 5 and 10
- 7. Slide the Feather triangle between 1 and 2 px
- 8. Check the Decontaminate Colors
- 9. Run your brush around the hair and over the areas where you see the background
- 10. Save (just as it is, a PSD)

## Placing the subject into the background

- 1. Open your background image in Photoshop
- 2. Go to FILE>PLACE, double-click your subject image
- 3. Use Command+T to size your person to a good size (Hold shift to keep from distortion)
- 4. Use any number of the Layer Adjustments to match the color of the two images
- 5. Use a vector mask on the subject and overlap some of the background image onto the subject
- 6. Create a shadow using a similar color as the background image and a soft edged, low opacity brush

## Tools/adjustments used:

- Quick selection tool
	- $\circ$  Refine edge
- Laver Mask
- Transform Mode
- Brush tool
	- o Opacity
- Move tool
- Layer Adjustments
- Vector Mask

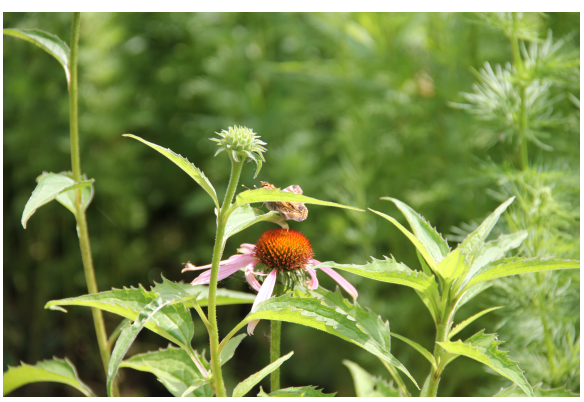

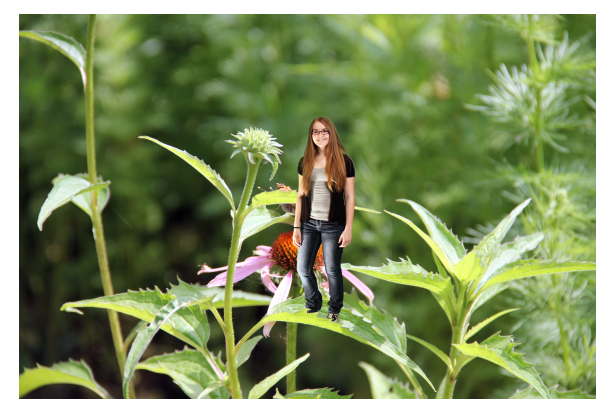

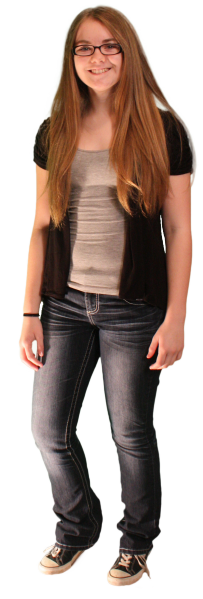